❶ Wählen Sie den E-Mailempfänger aus.

# E-Mail versenden

# Sendung ausführen

- $\triangleright$  Wenn das Display dunkel ist, muss das Gerät zuerst in den Bereitschaftsmodus wechseln. Drücken Sie hierzu die Taste ENERGIESPAREN.
- $\blacktriangleright$  Legen Sie Ihre Dokumente auf das Vorlagenglas oder in den Vorlageneinzug.
- > Tippen Sie auf der Startseite auf das Symbol SENDEN.

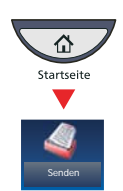

#### **Aus dem Adressbuch:**

Tippen Sie auf ADRESSBUCH. Aktivieren Sie den Kontrollkasten links, um ein Ziel aus der Liste zu wählen. Tippen Sie auf SUCHEN (NAME), um ein Ziel zu suchen. Geben Sie den zu suchenden Namen ein. Bestätigen Sie mit OK.

Wiederholen Sie die Schritte zum Senden an mehrere Empfänger.

### **Eingabe einer E-Mail Adresse:**

Tippen Sie auf E-MAIL ADRESSEING. und E-MAIL ADRESSE. Geben Sie die E-Mail Adresse über die angezeigte Tastatur ein. Bestätigen Sie mit OK.

Zum Senden an mehrere Empfänger, gehen Sie zu Schritt 1.

**O** Lösen Sie die Sendung mit der grünen Taste START aus.

# Scanart wählen

> Tippen Sie auf der Startseite auf das Symbol SENDEN.

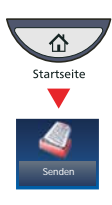

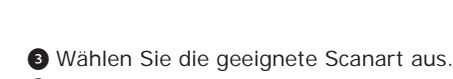

❶ Tippen Sie auf FARBE/BILDQUALITÄT. ❷ Tippen Sie auf FARBAUSWAHL.

❹ Bestätigen Sie mit OK.

## Weitere Einstellungen

> Tippen Sie auf der Startseite auf das Symbol SENDEN.

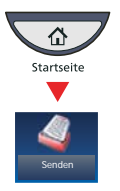

## ❶ Tippen Sie auf BASIS.

Öffnen und ändern Sie eine Einstellung Ihrer Wahl. Bestätigen Sie mit OK.

Zur Eingabe eines Dateinamens tippen Sie auf ERWEI-TERTE EINSTELLUNG. Tippen Sie auf DATEINAMENEINGABE und ändern Sie den Dateinamen. Bestätigen Sie mit OK.

<sup>2</sup> Tippen Sie auf ZIEL, um zum Hauptmenü zurückzukehren.

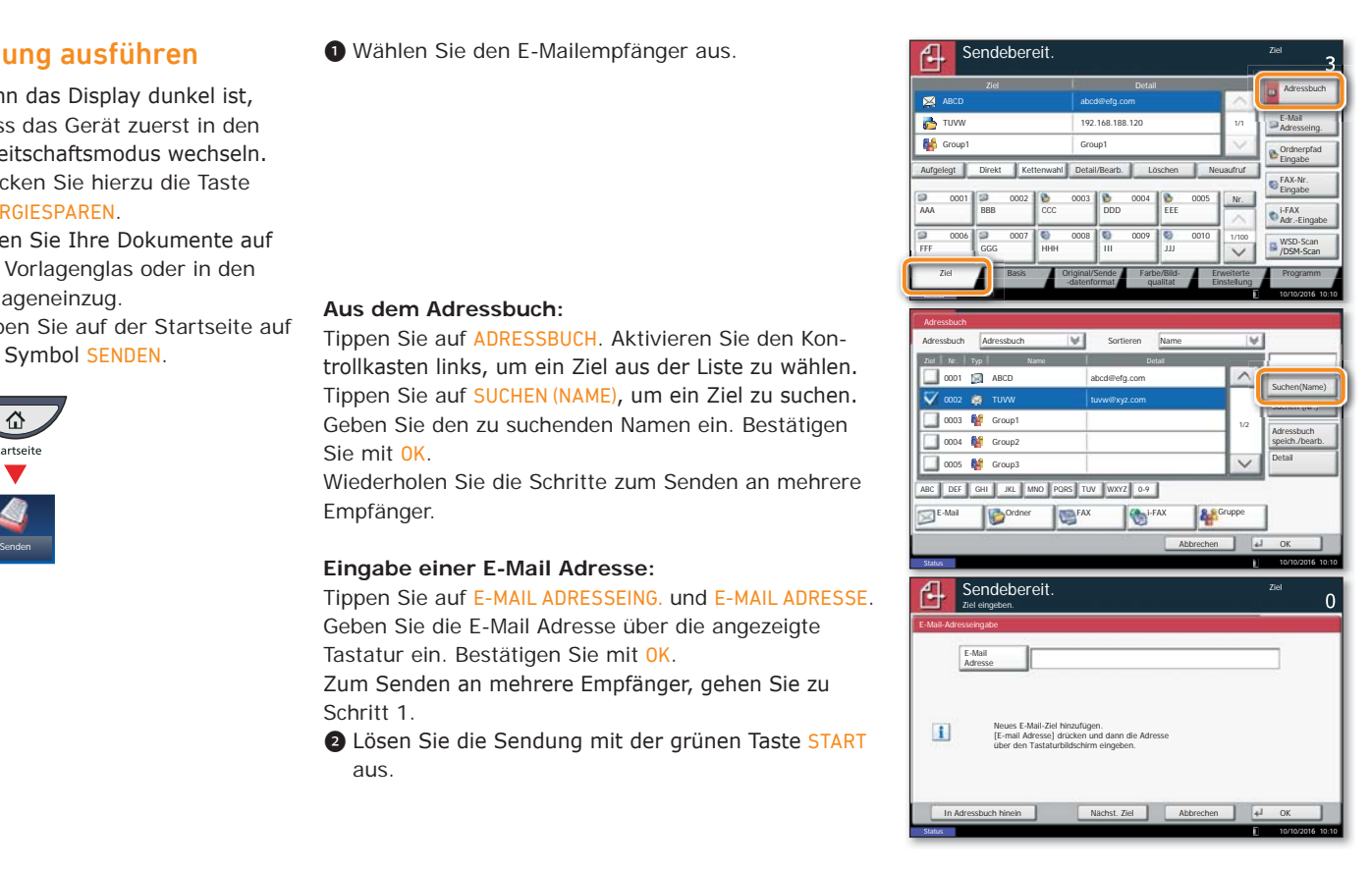

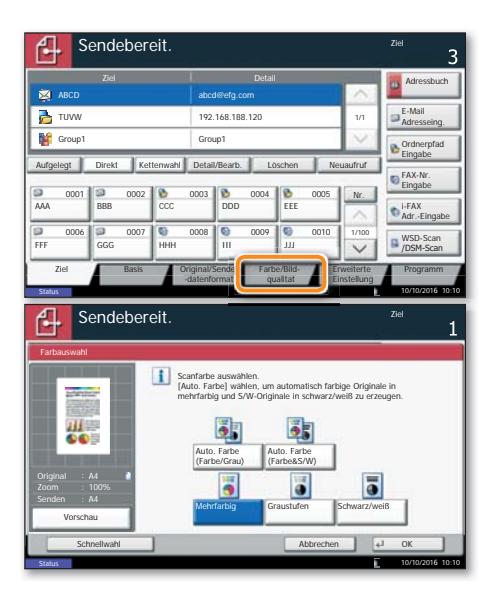

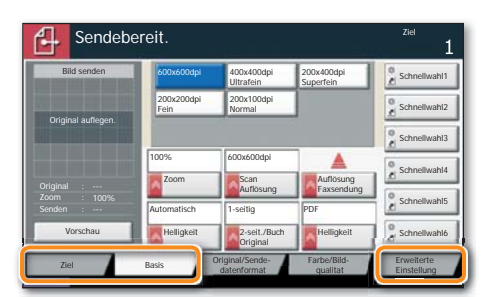

### Faxen

# Fax senden

- $\triangleright$  Legen Sie Ihre Dokumente auf das Vorlagenglas oder in den Vorlageneinzug.
- > Tippen Sie auf der Startseite auf das Symbol FAX.

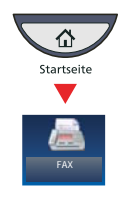

#### **Aus dem Adressbuch:**

❶ Wählen Sie den Faxempfänger aus.

Tippen Sie auf ADRESSBUCH. Aktivieren Sie den Kontrollkasten links, um ein Ziel aus der Liste zu wählen. Tippen Sie auf SUCHEN (NAME), um ein Ziel zu suchen. Geben Sie den zu suchenden Namen ein. Bestätigen Sie mit OK.

Wiederholen Sie die Schritte zum Senden an mehrere Empfänger.

#### **Eingabe einer Faxnummer:**

Tippen Sie auf FAX–NR. EINGABE. Geben Sie die Faxnummer über die ZIFFERNTASTATUR ein. Bestätigen Sie mit OK.

Zum Senden an mehrere Empfänger, gehen Sie zu Schritt 1.

**O** Lösen Sie die Sendung mit der grünen Taste START aus.

❶ Drücken Sie die Taste STATUS/DRUCKABBR..

- ❷ Tippen Sie auf SENDEAUFTRÄGE.
- <sup>3</sup> Wählen Sie die Sendung aus, die abgebrochen werden soll, indem Sie die Sendung antippen. Tippen Sie auf ABBRECHEN.

❹ Bestätigen Sie mit JA. Die Sendung wird abgebrochen.

## Sendeergebnis prüfen

Sendung löschen

Taste STOP.

> Werden die Vorlagen noch eingezogen, drücken Sie die

- ❶ Drücken Sie die Taste STATUS/DRUCKABBR..
- ❷ Tippen Sie auf SENDEAUFTRÄGE.
- **O** Unter Auftragstyp wählen Sie FAX.
- **O** Tippen Sie auf PROTOKOLL.
- **☉** Wählen Sie die Sendung aus, die geprüft werden soll, indem Sie die Sendung antippen.
- **6** Tippen Sie auf **DETAIL**.

Die Details zur Sendung werden angezeigt.

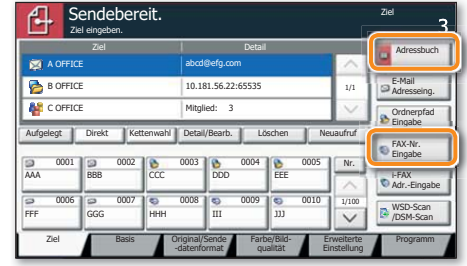

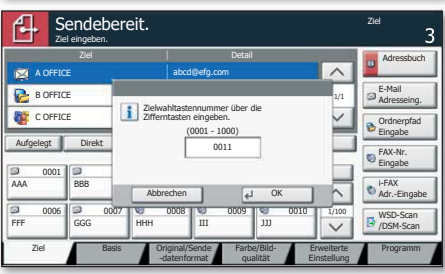

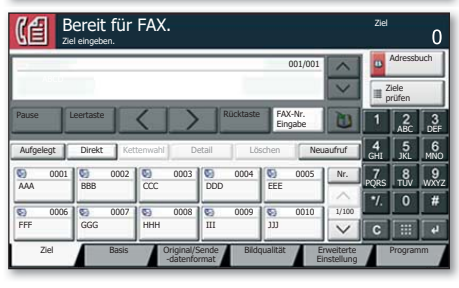

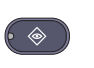

 $\overline{\textcircled{\tiny{\#}}\ }$ 

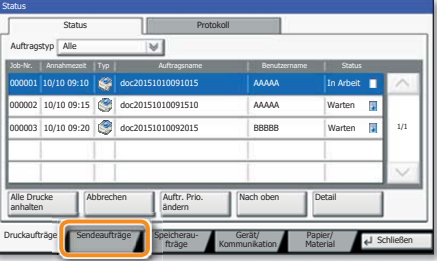

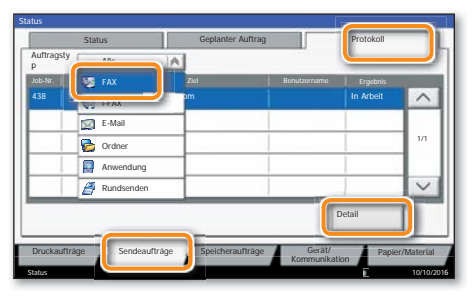

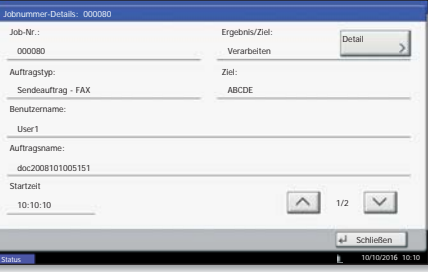

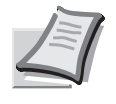

Je nach verwendetem Modell stehen nicht alle Funktionen zur Verfügung. Mehr Informationen in der Bedienungsanleitung der beigepackten DVD.

# UTAX QUICKGUIDE 3262i/4062i

# Drucken

# Privater Druck

**Hinweis**: Für den privaten Druck muss im Reiter AUFTRAG im Druckertreiber die Funktion PRIVATER DRUCK aktiviert und eine 4-stellige PIN eingetragen werden. Im Feld BENUTZERDEFINIERT können Sie auch direkt Ihren Benutzernamen eintragen.

- > In der Anwendung klicken Sie auf DATEI, dann DRUCKEN.
- > Wählen Sie die EIGENSCHAFTEN des Druckers an.
- > Klicken Sie auf AUFTRAG.
- > Tippen Sie auf der Startseite auf das Symbol AUFTRAGS-BOX.

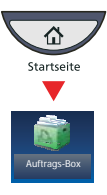

- ❶ Wählen Sie den Benutzer des privaten Drucks aus. ❷ Wählen Sie das zu druckende Dokument aus der Liste aus. Wurde das Dokument durch ein Passwort geschützt, geben Sie die PIN über die ZIFFERNTA-STATUR ein.
- **Tippen Sie auf DRUCKEN, um den Ausdruck zu** starten.

**Hinweis**: Durch Tippen auf LÖSCHEN kann der Auftrag gelöscht werden.

# Medientyp wählen

Druckauftrag löschen

- O Öffnen Sie das Menü Drucken der Anwendung und klicken Sie auf das Feld EIGENSCHAFTEN.
- ❷ Wählen Sie die Karteikarte GRUNDLAGEN.
- ❸ Wenn Sie auf Spezialpapier (Dickes Papier oder Folien) drucken, klicken Sie auf MEDIENTYP und wählen den Medientyp aus.
- ❹ Bestätigen Sie mit OK.

❶ Drücken Sie die Taste STATUS/DRUCKABBR.

- ❷ Tippen Sie auf DRUCKAUFTRÄGE.
- Wählen Sie den zu löschenden Druckauftrag aus und tippen Sie auf ABBRECHEN.

❹ Bestätigen Sie mit JA. Der Druckauftrag wird gelöscht.  $\begin{tabular}{|c|c|} \hline & Schordi \\ \hline \hline & & 1 & 1 & 1 \\ \hline \end{tabular}$ 25 **Call Lighted**  $\frac{1}{2}$  Industry  $55.14$ sa r  $\begin{array}{|c|c|} \hline \rule{0.2cm}{0.2pt} \rule{0.2cm}{0.2pt} \rule{0.2cm}{0.2$ 

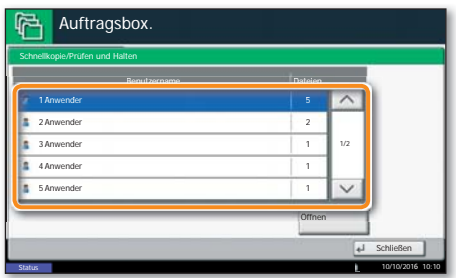

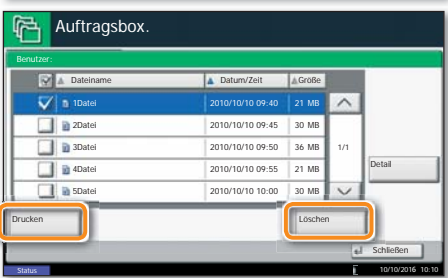

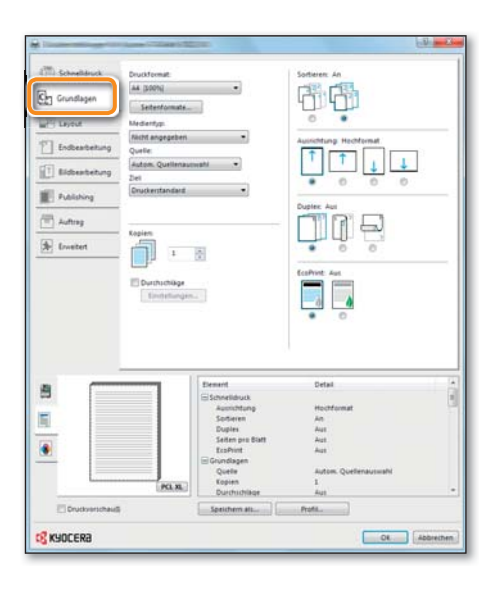

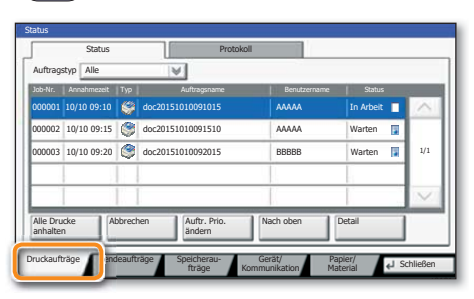

 $\qquad \qquad \Leftrightarrow$ 

# Kopieren

## Kopie vorbereiten

- > Legen Sie Ihre Dokumente auf das Vorlagenglas oder in den Vorlageneinzug.
- > Tippen Sie auf der Startseite auf das Symbol KOPIEREN.

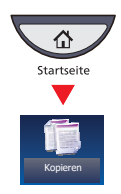

- ❶ Geben Sie über die ZIFFERNTASTATUR die gewünschte Anzahl der Kopien ein.
- 2 Wählen Sie PAPIERAUSWAHL, DUPLEX, ZOOM, KOMBINIEREN, HELLIGKEIT oder HEFTEN/LOCHEN (optional) im Untermenü aus der Hauptauswahl.
- ❸ Bestätigen Sie die Einstellungen mit OK.
- **O** Drücken Sie die grüne Taste START, um den Kopiervorgang zu starten.

#### **Optionale Kopier-Funktionen:**

Die Bildqualität kann je nach Vorlage angepasst werden.

- ❶ Tippen Sie auf BILDQUALITÄT.
- Wählen Sie HELLIGKEIT, HINTERGRUNDHELLIGKEIT, SCHÄRFE, DURCHSCHEINEN VERMEIDEN im Untermenü aus der Hauptauswahl.
- ❸ Bestätigen Sie die Einstellungen mit OK.

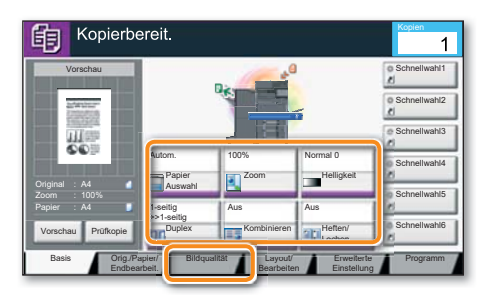

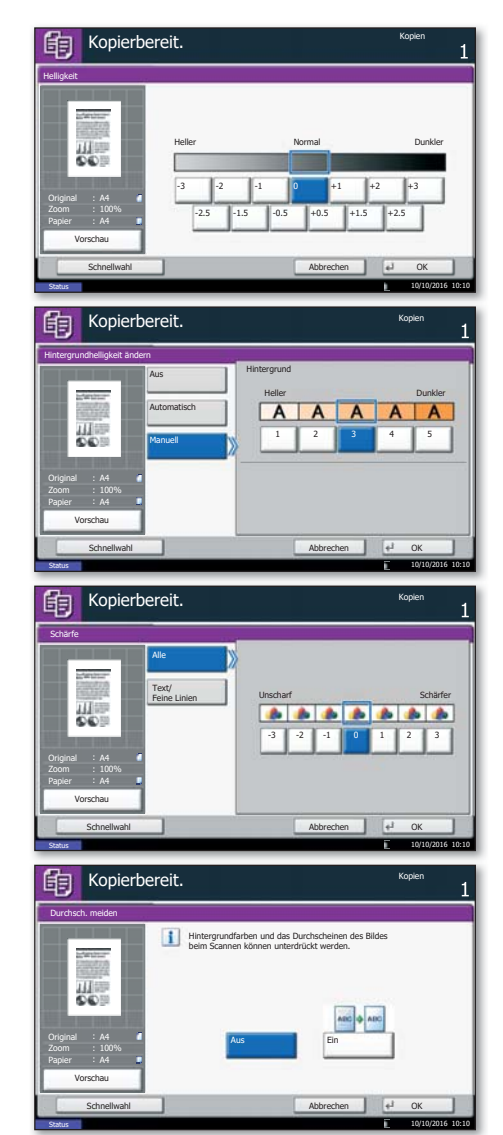

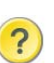

Hilfe  $\binom{2}{2}$  Ein Hilfe Symbol befindet sich auf dem Berührungsbildschirm. Falls Sie weitere Informationen zum Betrieb des Systems benötigen oder nicht das gewünschte Ergebnis produziert wird, drücken Sie das Hilfe Symbol, die Ihnen weitere Informationen anzeigt.

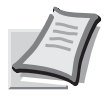

Je nach verwendetem Modell stehen nicht alle Funktionen zur Verfügung. Mehr Informationen in der Bedienungsanleitung der beigepackten DVD.